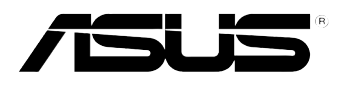

# **Xonar D-Kara**

 $\bigoplus$ 

# *PCI 5.1 Karaoke Audio Card*

# **User manual**

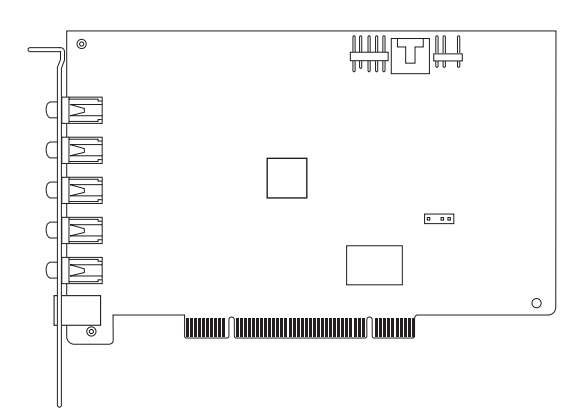

◈

E7404

First Edition June 2012

**Copyright © 2012 ASUSTeK Computer Inc. All Rights Reserved.**

No part of this manual, including the products and software described in it, may be reproduced, transmitted, transcribed, stored in a retrieval system, or translated into any language in any form or by any means, except documentation kept by the purchaser for backup purposes, without the express written permission of ASUSTeK COMPUTER INC. ("ASUS").

Product warranty or service will not be extended if: (1) the product is repaired, modified or altered, unless such repair, modification of alteration is authorized in writing by ASUS; or (2) the serial number of the product is defaced or missing.

ASUS PROVIDES THIS MANUAL "AS IS" WITHOUT WARRANTY OF ANY KIND, EITHER EXPRESS OR IMPLIED, INCLUDING BUT NOT LIMITED TO THE IMPLIED WARRANTIES OR CONDITIONS OF MERCHANTABILITY OR FITNESS FOR A PARTICULAR PURPOSE. IN NO EVENT SHALL ASUS, ITS DIRECTORS, OFFICERS, EMPLOYEES OR AGENTS BE LIABLE FOR ANY INDIRECT, SPECIAL, INCIDENTAL, OR CONSEQUENTIAL DAMAGES (INCLUDING DAMAGES FOR LOSS OF PROFITS, LOSS OF BUSINESS, LOSS OF USE OR DATA, INTERRUPTION OF BUSINESS AND THE LIKE), EVEN IF ASUS HAS BEEN ADVISED OF THE POSSIBILITY OF SUCH DAMAGES ARISING FROM ANY DEFECT OR ERROR IN THIS MANUAL OR PRODUCT.

SPECIFICATIONS AND INFORMATION CONTAINED IN THIS MANUAL ARE FURNISHED FOR INFORMATIONAL USE ONLY, AND ARE SUBJECT TO CHANGE AT ANY TIME WITHOUT NOTICE, AND SHOULD NOT BE CONSTRUED AS A COMMITMENT BY ASUS. ASUS ASSUMES NO RESPONSIBILITY OR LIABILITY FOR ANY ERRORS OR INACCURACIES THAT MAY APPEAR IN THIS MANUAL, INCLUDING THE PRODUCTS AND SOFTWARE DESCRIBED IN IT.

Products and corporate names appearing in this manual may or may not be registered trademarks or copyrights of their respective companies, and are used only for identification or explanation and to the owners' benefit, without intent to infringe.

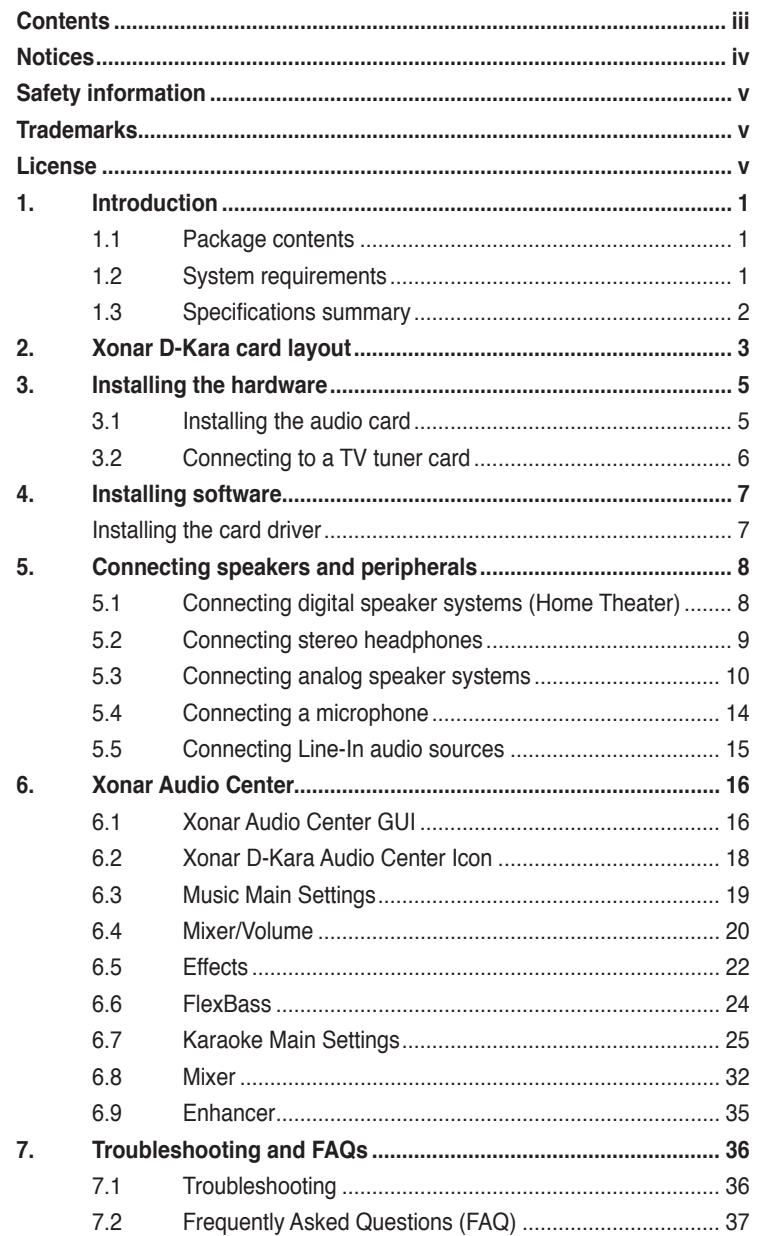

 $\bigoplus$ 

 $\bigoplus$ 

7/4/12 3:33:52 PM

 $\overline{\mathbf{iii}}$ 

## **Notices**

#### **Federal Communications Commission Statement**

This device complies with Part 15 of the FCC Rules. Operation is subject to the following two conditions:

- This device may not cause harmful interference, and
- This device must accept any interference received including interference that may cause undesired operation.

This equipment has been tested and found to comply with the limits for a Class B digital device, pursuant to Part 15 of the FCC Rules. These limits are designed to provide reasonable protection against harmful interference in a residential installation. This equipment generates, uses and can radiate radio frequency energy and, if not installed and used in accordance with manufacturer's instructions, may cause harmful interference to radio communications. However, there is no guarantee that interference will not occur in a particular installation. If this equipment does cause harmful interference to radio or television reception, which can be determined by turning the equipment off and on, the user is encouraged to try to correct the interference by one or more of the following measures:

- Reorient or relocate the receiving antenna.
- Increase the separation between the equipment and receiver.
- Connect the equipment to an outlet on a circuit different from that to which the receiver is connected.
- Consult the dealer or an experienced radio/TV technician for help.

#### **Canadian Department of Communications Statement**

This digital apparatus does not exceed the Class B limits for radio noise emissions from digital apparatus set out in the Radio Interference Regulations of the Canadian Department of Communications.

This class B digital apparatus complies with Canadian ICES-003.

# **Safety information**

- Before installing the device on a motherboard, carefully read all the manuals that came with the package.
- To prevent electrical shock hazard or short circuits, switch off the power supply before installing the device on a motherboard or connecting any signal cables to the device.
- If the device is broken, do not try to fix it by yourself. Contact a qualified service technician or your retailer.
- Before using the product, make sure all cables are correctly connected. If you detect any damage, contact your dealer immediately.
- To avoid short circuits, keep paper clips, screws, and staples away from connectors, sockets, and circuitry.
- Avoid dust, humidity, and temperature extremes. Do not place the product in any area where it may be exposed to moisture.
- Place the product on a stable surface.
- If you encounter technical problems with the product, contact a qualified service technician or your retailer.

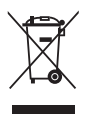

This symbol of the crossed out wheeled bin indicates that the product (electrical and electronic equipment) should not be placed in municipal waste. Check local regulations for disposal of electronic products.

# **Trademarks**

Xonar and ASUS logo are trademarks of ASUSTek Computer Inc. "Dolby" and "Dolby Digital Live", "Dolby Pro Logic IIx", "Dolby Virtual Speaker", "Dolby Headphone" are trademarks of Dolby Laboratories. EAX and A3D are trademarks of Creative Technology Ltd. Microsoft, DirectSound3D, and Windows are trademarks of Microsoft Corporation. Other company and product names may be trademarks of the respective companies with which they are associated. ASIO is a trademark and software of Steinberg Media Technologies GmbH.

# **License**

Dolby Master Studio driver is manufactured under license from Dolby Laboratories.

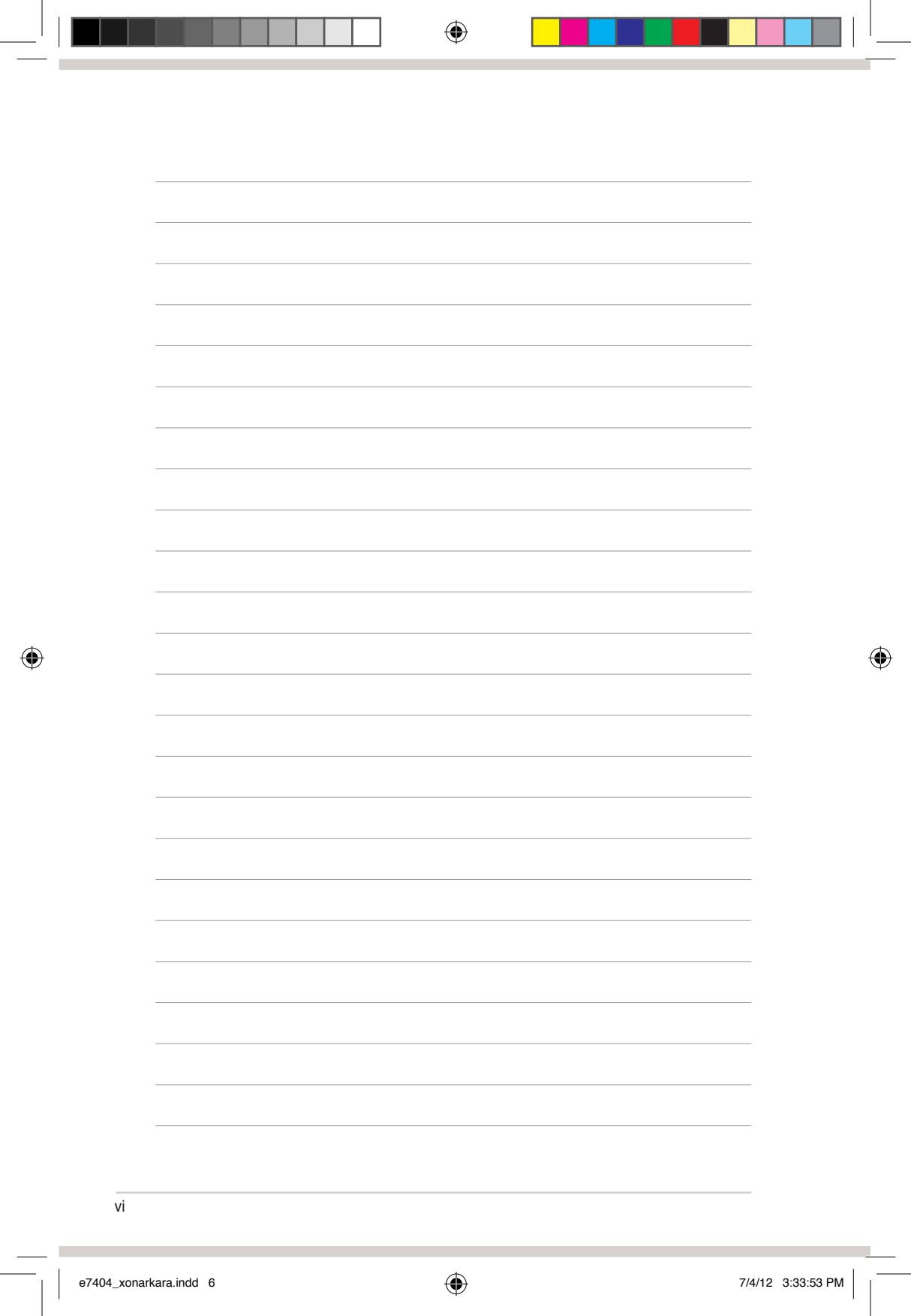

 $\overline{\phantom{a}}$ 

# **1. Introduction**

#### **1.1 Package contents**

- ASUS Xonar D-Kara PCI audio card
- Driver/User Manual CD x1
- Quick Start Guide x1

#### **1.2 System requirements**

- One PCI 2.2 (or higher) compatible slot for the audio card
- Microsoft® Windows® 7 (32/64bit) / Vista (32/64bit) / XP (32/64bit) / MCE2005

◈

- Intel® Pentium® 4 1.4 GHz or AMD® Athlon 1400 CPU or faster CPU
- 256 MB (or above) DRAM system memory
- 60 MB available HDD space for driver installation package
- CD-ROM drive (or DVD-ROM drive ) for software installation
- High-quality headphones or powered analog speakers

⊕

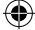

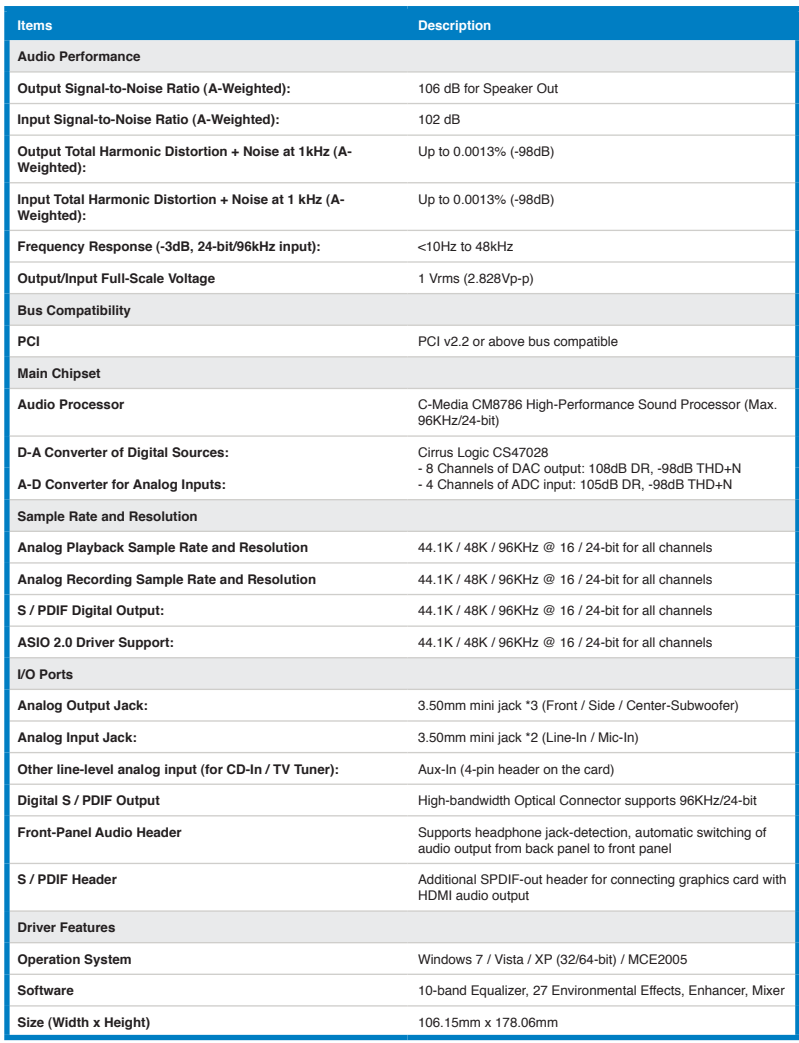

**\*Specifications are subject to change without notice.**

◈

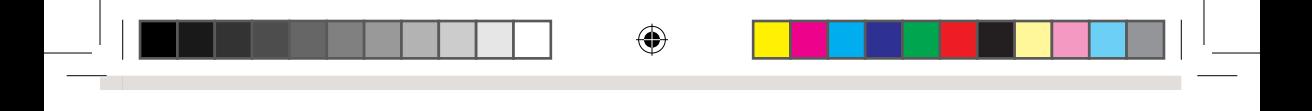

# **2. Xonar D-Kara card layout**

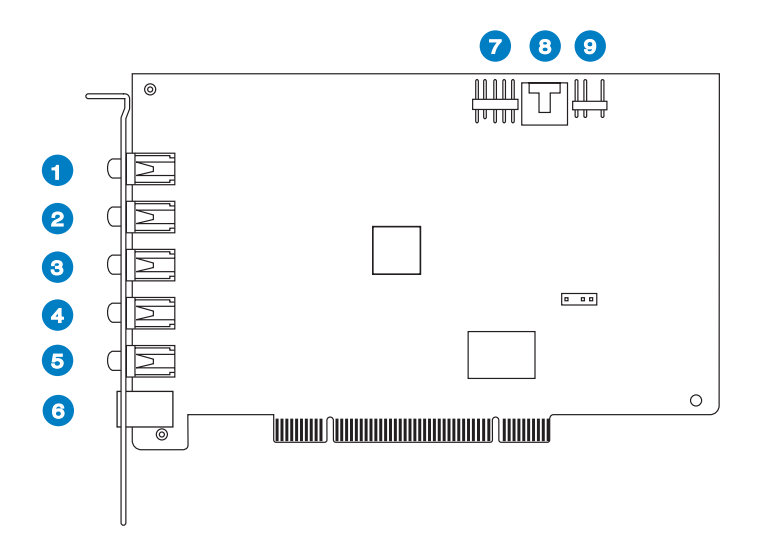

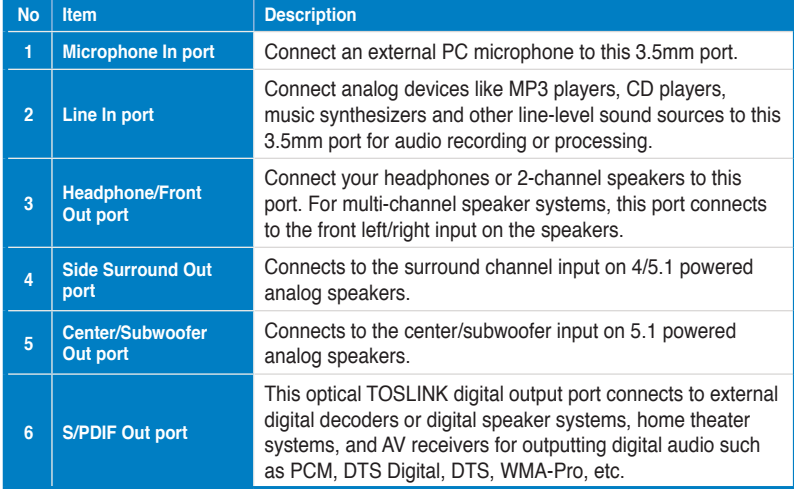

## ASUS Xonar D-Kara PCI 5.1 Audio Card 3

◈

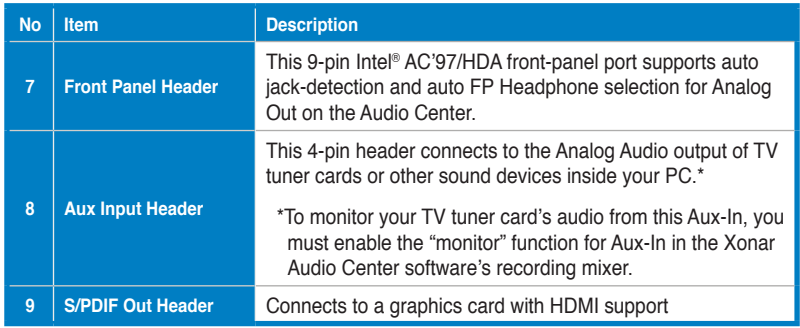

 $\bigoplus$ 

 $\bigoplus$ 

# **3. Installing the hardware**

#### **3.1 Installing the audio card**

Before you proceed with the following installation steps, it's recommended that you disable your onboard audio device in your BIOS settings, or uninstall any other audio cards on your PC. (For BIOS settings or uninstallation of other sound cards, refer to the user manuals of your motherboard and audio card.)

#### **Installing the Xonar D-Kara card**

- 1. Power OFF the computer, the monitor, and all other peripheral devices connected to your computer.
- 2. Unplug the computer power cord from your computer and power outlet.
- 3. Touch the metal back or side panel of the computer to avoid static electricity.
- 4. Remove the chassis cover.
- 5. Remove the metal bracket from an available PCI slot for the Xonar D-Kara audio card.
- 6. Carefully insert the audio card into the PCI slot until the card is seated firmly in place.
- 7. Secure the audio card with screws and the metal bracket.
- 8. Replace the chassis cover.
- 9. Reconnect all cables.
- 10. Plug the power cord to the computer and to a power outlet.
- 11. Power ON the computer.

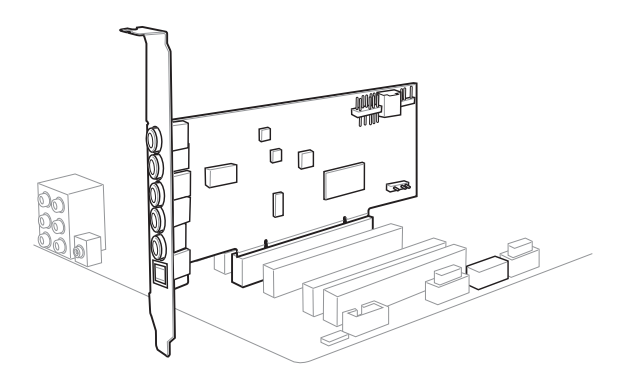

ASUS Xonar D-Kara PCI 5.1 Audio Card 5

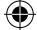

#### **3.2 Connecting to a TV tuner card**

- 1. If you have a traditional PCI TV tuner card on your PC, you may need to connect it to the Xonar D-Kara card to send the tuner card's sound to your PC speakers.
- 2. Secure the PCI TV tuner card and screw it into the back-panel.
- 3. Connect the audio output header from the TV tuner card to the Aux-In header of the Xonar D-Kara card.

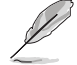

For optimum TV audio quality, Xonar D-Kara uses ADC recording to digitize the signal and loop it back for DAC playback. Select Aux-In as the recording source in the Xonar D-Kara Center's recording mixer and enable the monitoring button to pass this signal to the audio output. Using this setup, you can even turn on sound effects such as Dolby headphone to expand the stereo TV audio to 5.1 channel surround sound in any set of headphones. TV audio on your PC will become even better than on your TV set.

# **4. Installing software**

#### **Installing the card driver**

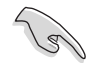

Install the audio card driver before installing the Xonar D-Kara driver. Otherwise, driver installation error may occur.

1. After you have installed the Xonar D-Kara card, turn on your computer. Windows® automatically detects the audio card and searches for device drivers. When prompted for the drivers, click **Cancel**.

⊕

- 2. Insert the support CD into the optical drive. If Autorun is enabled on your system, the setup starts automatically. If not, run **setup.exe** from your support CD.
- 3. Follow the onscreen instructions to finish the installation.

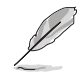

The version and content of the support CD are subject to change without notice.

# **5. Connecting speakers and peripherals**

 $\bigoplus$ 

### **5.1 Connecting digital speaker systems (Home Theater)**

The Xonar D-Kara makes surround sound playback through your home theater system possible. A single digital cable connection can carry high-quality digital audio from any of your PC audio sources to any digital speakers or AV Receivers.

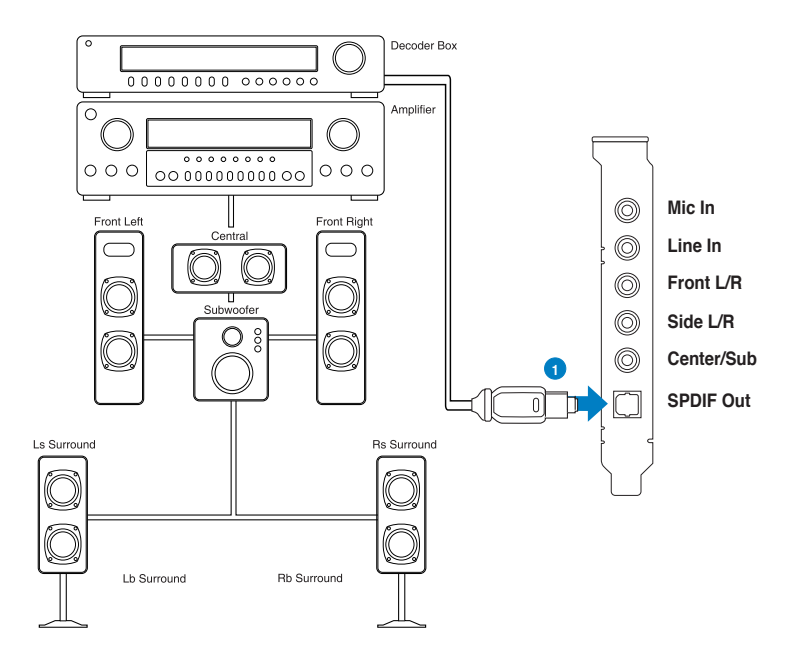

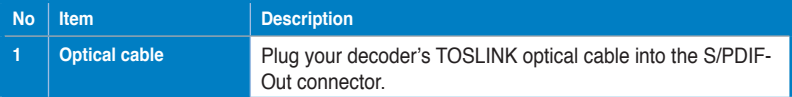

◈

⊕

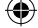

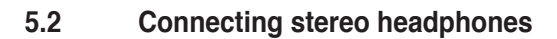

**5.2.1 Connecting Stereo Headphones**

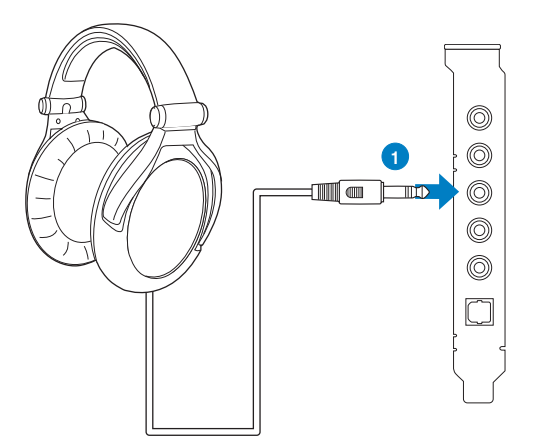

 $\bigoplus$ 

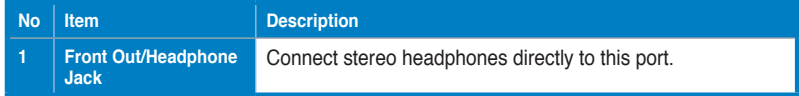

## ASUS Xonar D-Kara PCI 5.1 Audio Card 9

◈

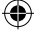

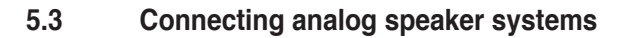

## **5.3.1 Connecting an analog power amplifier**

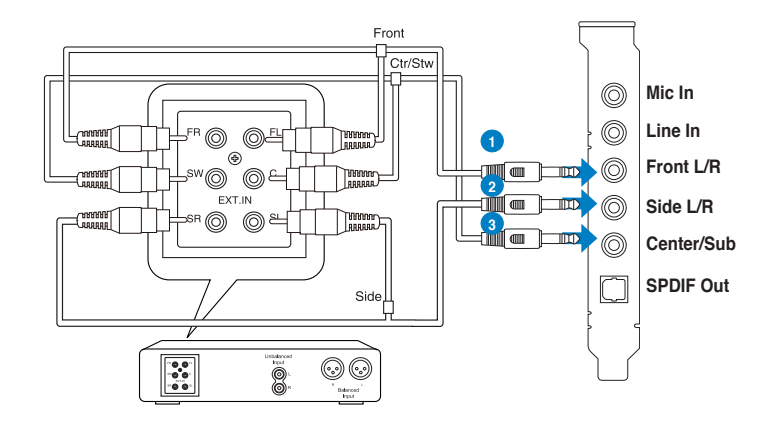

⊕

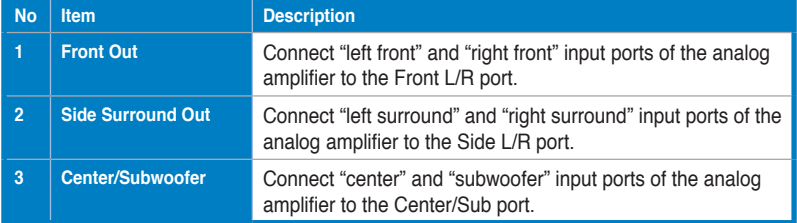

◈

⊕

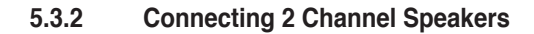

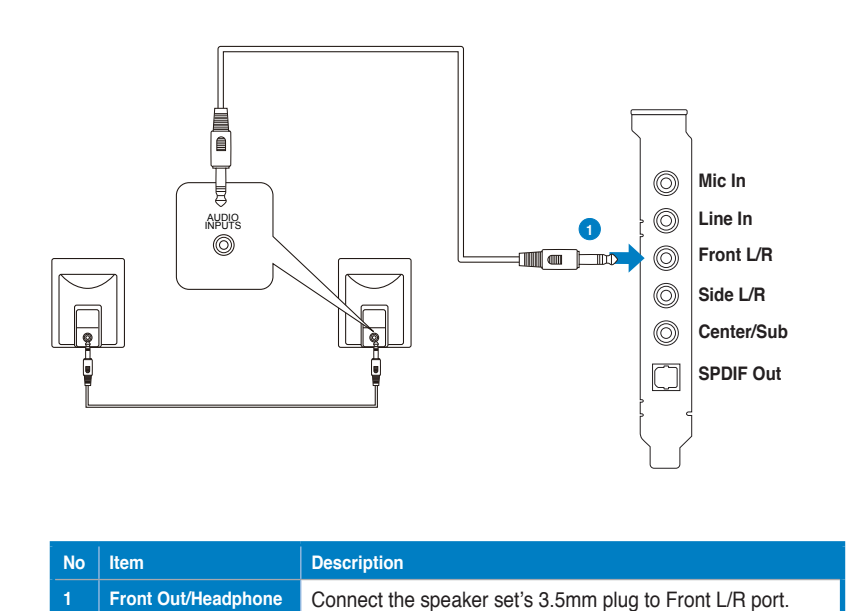

◈

**Jack**

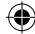

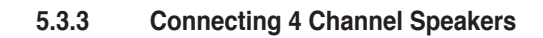

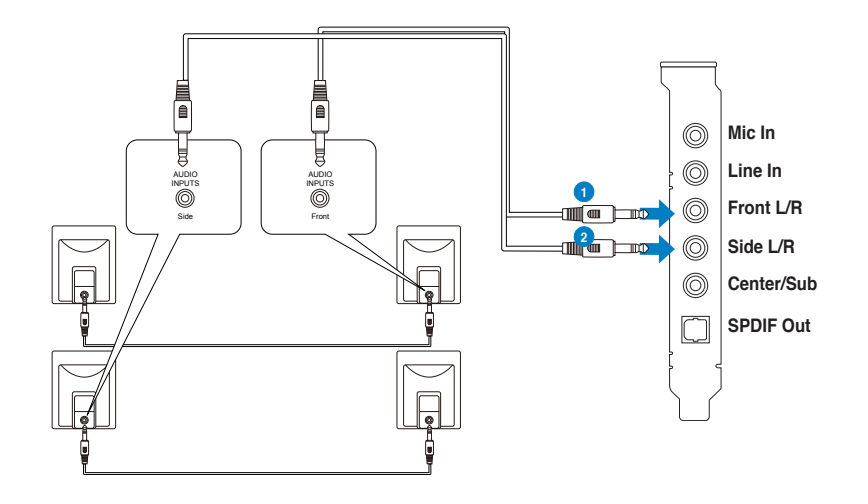

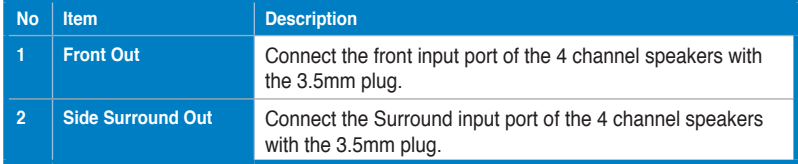

◈

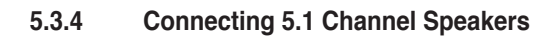

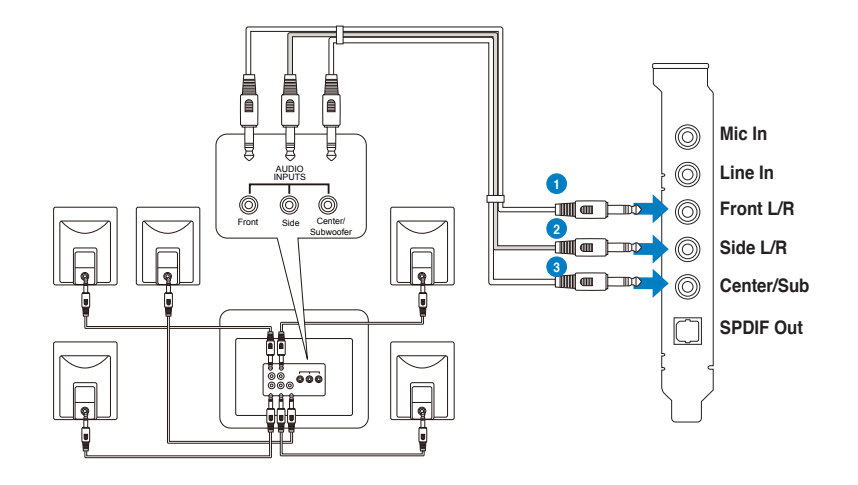

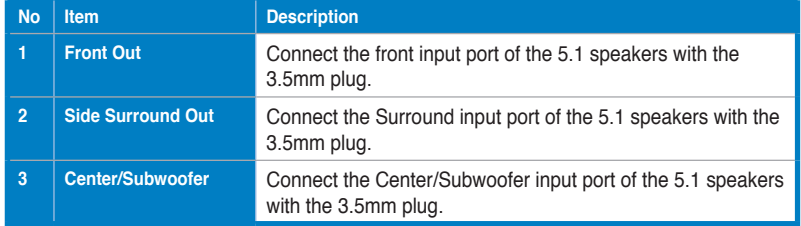

#### ASUS Xonar D-Kara PCI 5.1 Audio Card 13

◈

 $\bigoplus$ 

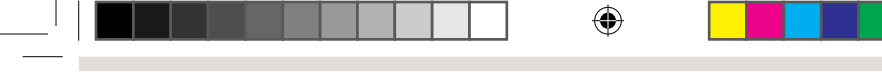

**5.4 Connecting a microphone**

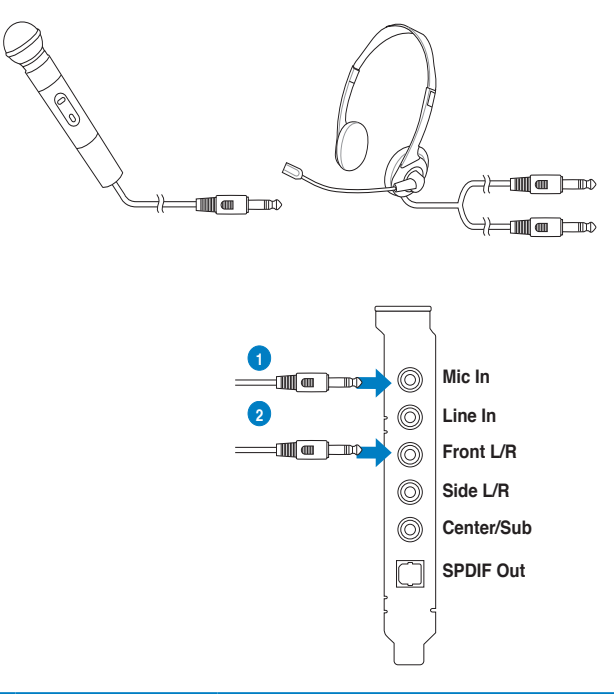

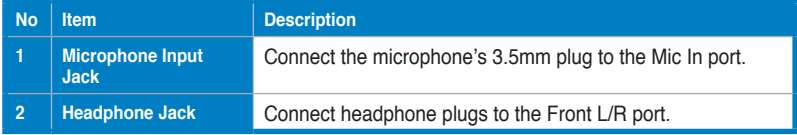

◈

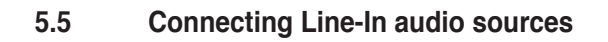

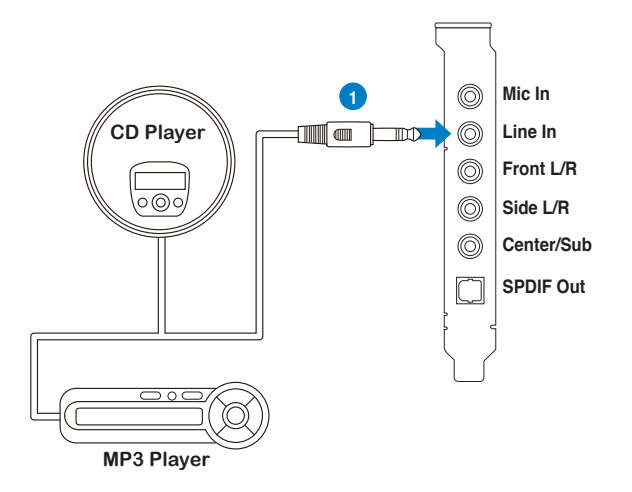

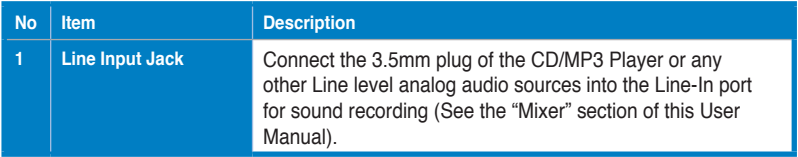

◈

# **6. Xonar Audio Center**

## **6.1 Xonar Audio Center GUI**

1. After driver installation is complete and your computer has been rebooted, you will find the Xonar Audio Center's icon in the system tray on the bottom right-hand corner of the screen. Double click this icon to open the Xonar Audio Center utility.

⊕

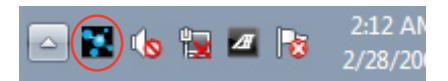

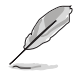

If the icon does not appear on the system tray, launch the Xonar Audio Center from the Windows desktop by clicking **Start > All Programs > ASUS Xonar D-Kara > Xonar D-Kara Audio Center**.

2. The Xonar Audio Center is the Graphical User Interface (GUI) for the Xonar D-Kara driver. You can control the functions and features of the Xonar D-Kara driver on the Xonar Audio Center. The following picture shows a basic overview of the Xonar Audio Center. The following sections of this manual will describe its functions in more detail.

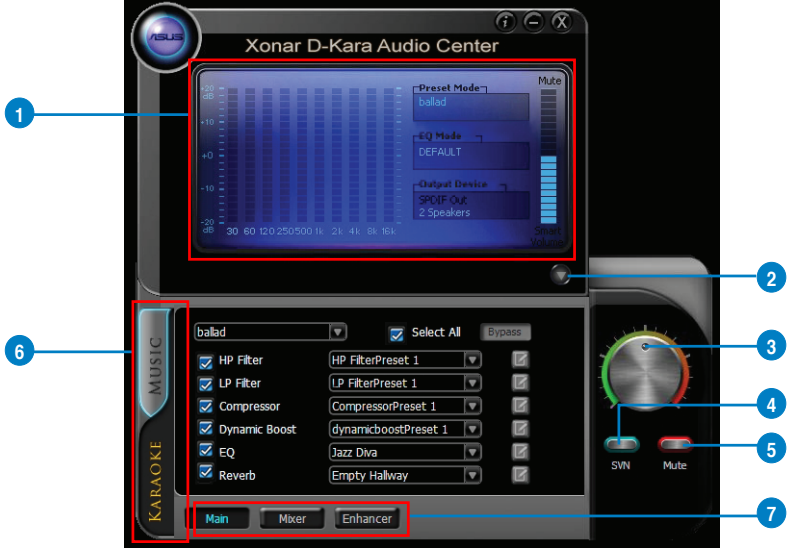

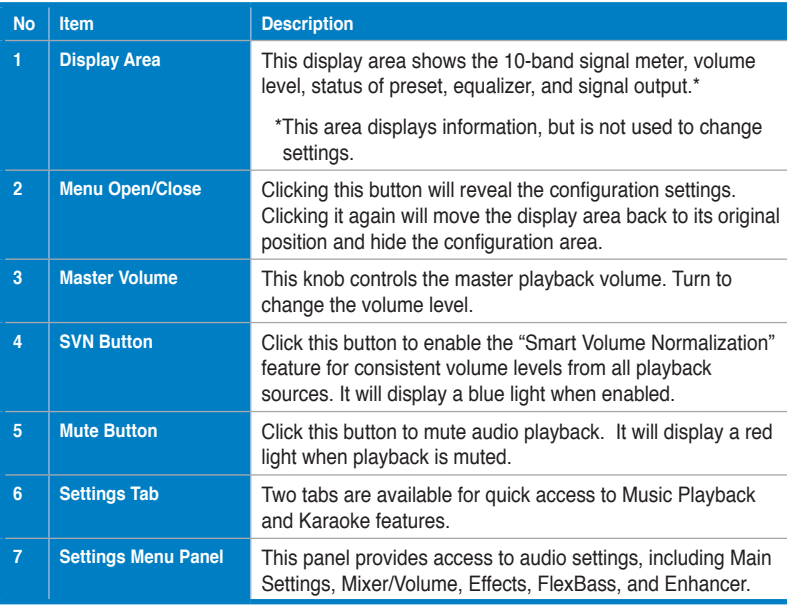

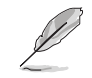

◈

To start using the Karaoke features of the Xonar D-Kara, plug in your microphone and click the **Karaoke** tab in the **Xonar D-Kara Audio Center**. Click the **Mixer** option and select "**microphone**".

⊕

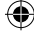

# **6.2 Xonar D-Kara Audio Center Icon**

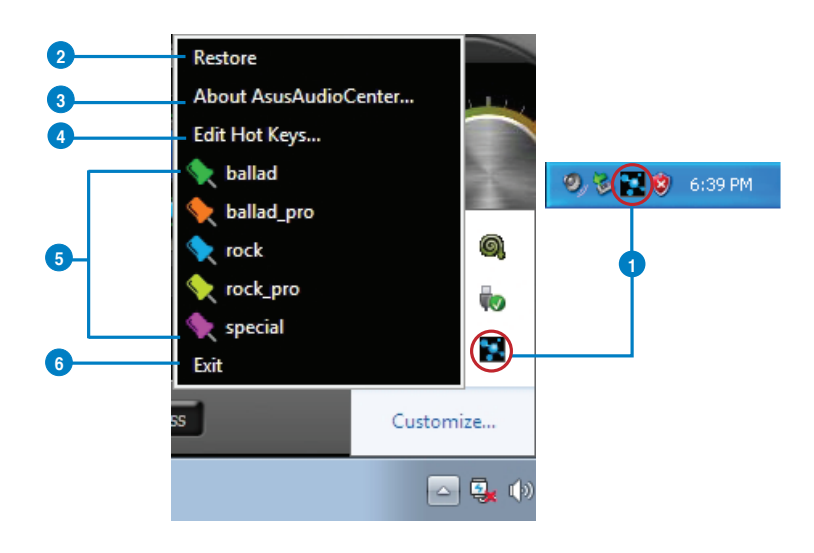

 $\bigoplus$ 

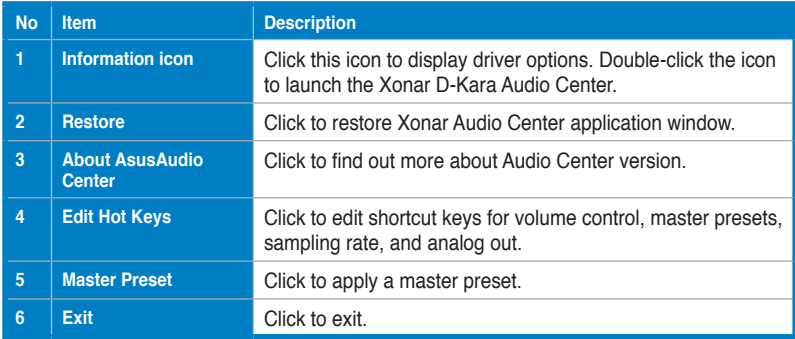

◈

#### Audio Channel  $\overline{\mathbf{D}}$   $\overline{\mathbf{2}}$ **1**  $2$  CH **AUSI** Sample Rate **2**  $\overline{\mathbf{z}}$ PCM 96 KHz Analog Out  $\overline{\mathbf{z}}$ **3** 2 Speakers **AOKE KET LET** SPDIF Out **4**

 $\bigoplus$ 

**6.3 Music Main Settings**

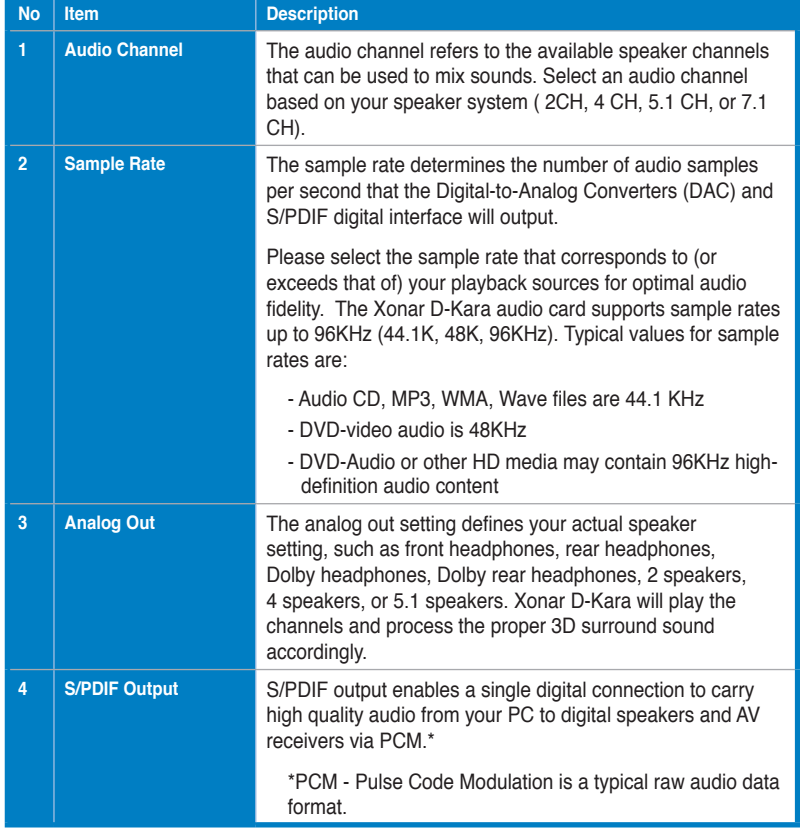

#### ASUS Xonar D-Kara PCI 5.1 Audio Card 19

◈

 $\bigoplus$ 

## **6.4 Mixer/Volume**

The mixer page is designed to control the volume for playback and recording on the Xonar D-Kara. The Xonar D-Kara also provides a high-quality digital monitoring function for playing the recorded audio from the speakers.

⊕

#### **6.4.1 Playback Volume**

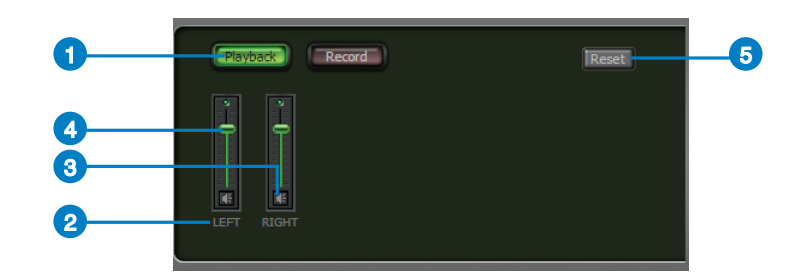

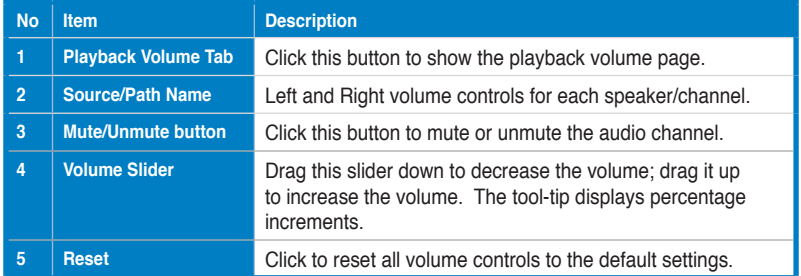

◈

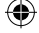

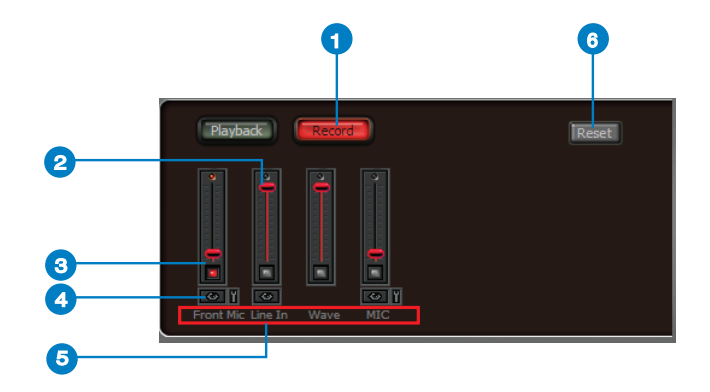

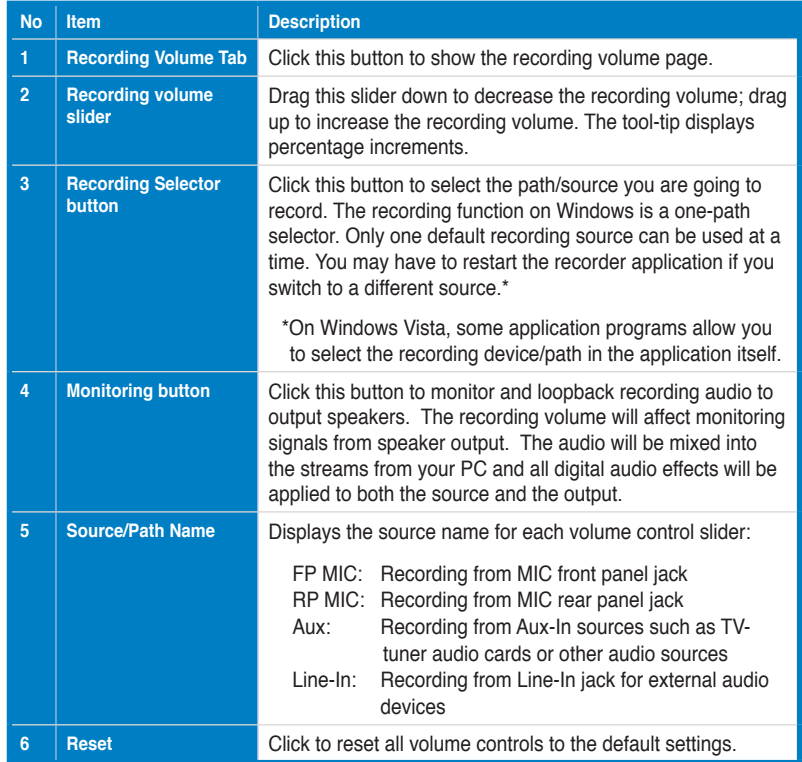

## **6.4.2 Recording/Monitoring Volume**

◈

 $\bigoplus$ 

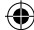

### **6.5 Effects**

#### **6.5.1 Environment Effects**

Environment effects can be used to create realistic listening experiences that mimic different environments. There are 27 available environment options that be can be applied to music and other 2D sound sources.

⊕

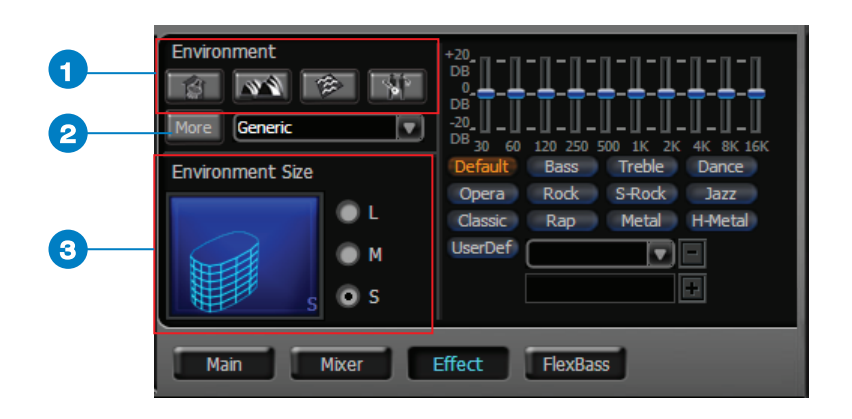

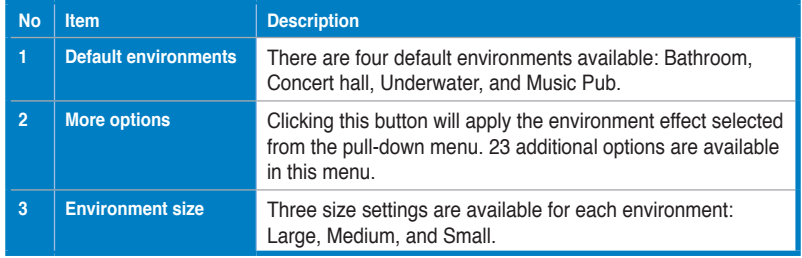

◈

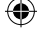

## **6.5.2 10-Band Equalizer**

The equalizer can modify the audio output for different frequencies and can be used to compensate for deficiencies in your speakers/sound system. You can create custom settings in addition to the 12 default patterns available.

⊕

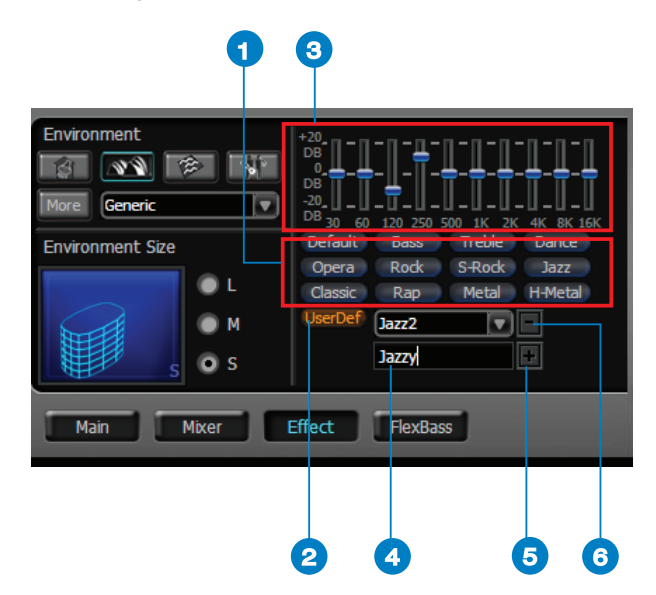

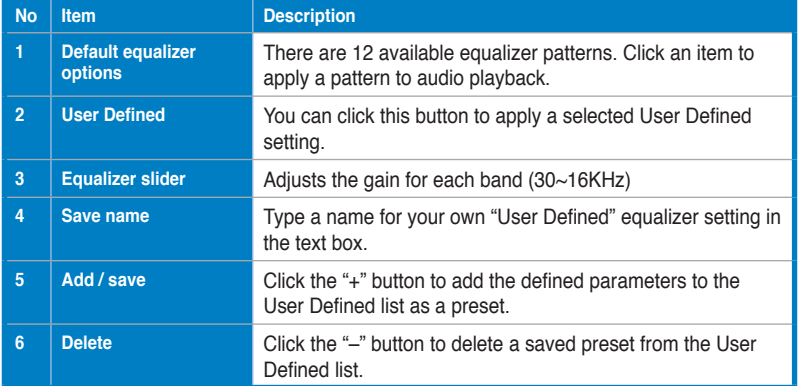

#### ASUS Xonar D-Kara PCI 5.1 Audio Card 23

◈

#### **6.6 FlexBass**

FlexBass is an advanced bass management and enhancement mechanism that allows you to select each satellite speaker's type for optimal sound performance. It comes with an adjustable crossover frequency for the boundary of the bass signals. FlexBass will filter out the bass signals from small speaker channels and redirect them to the subwoofer or large speakers.

◈

Standard speakers that cannot produce low frequencies are considered "Small" while wide-band speakers that can product low frequencies are categorized as "Large."

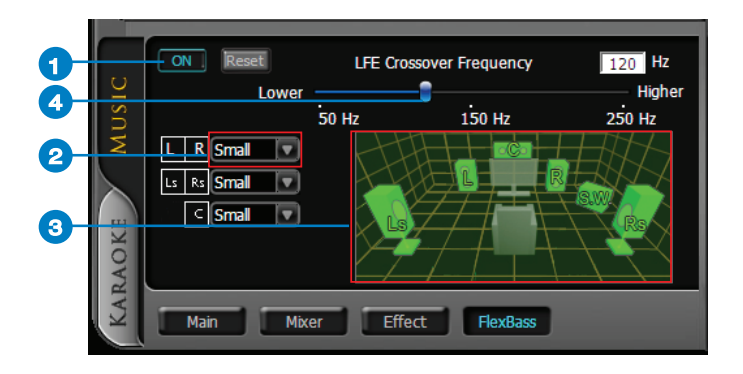

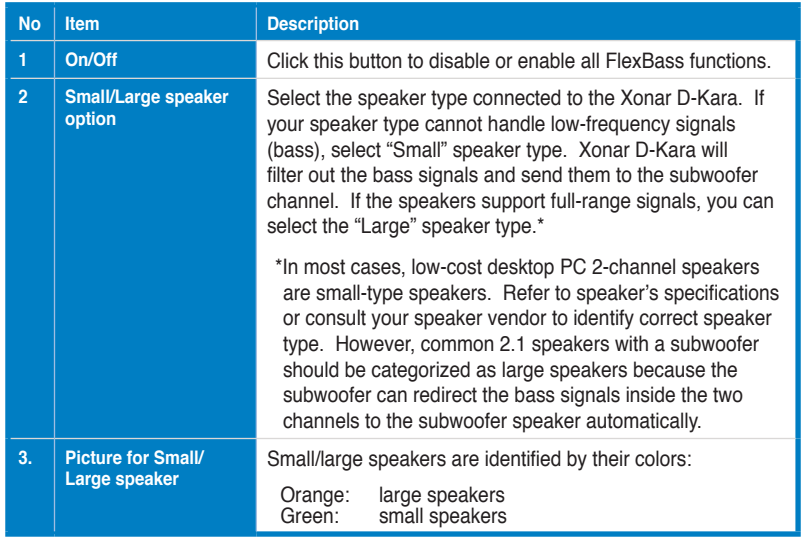

#### 24 ASUS Xonar D-Kara PCI 5.1 Audio Card

♠

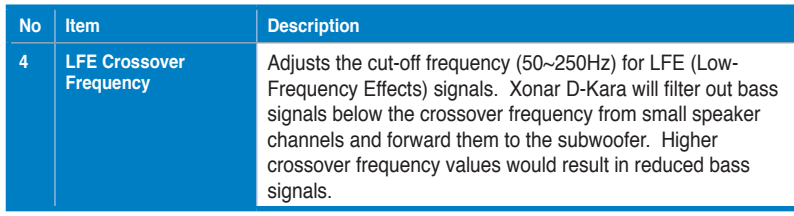

⊕

## **6.7 Karaoke Main Settings**

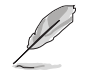

◈

To start using the Karaoke features of the Xonar D-Kara, plug in your microphone and click the **Karaoke** tab in the **Xonar D-Kara Audio Center**. Click the **Mixer** option and select "**microphone**".

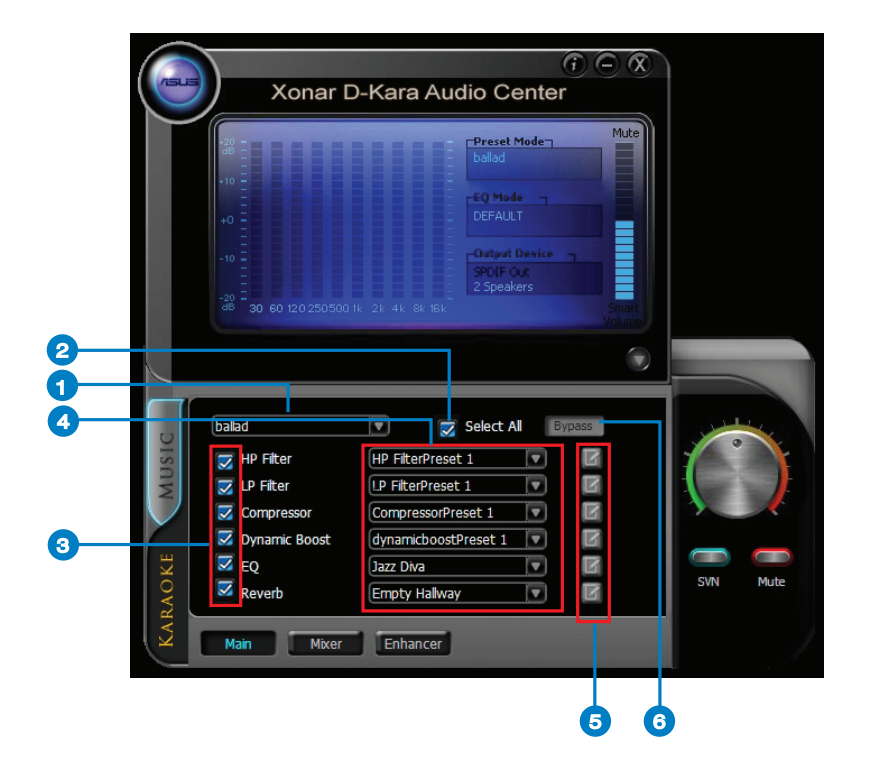

ASUS Xonar D-Kara PCI 5.1 Audio Card 25

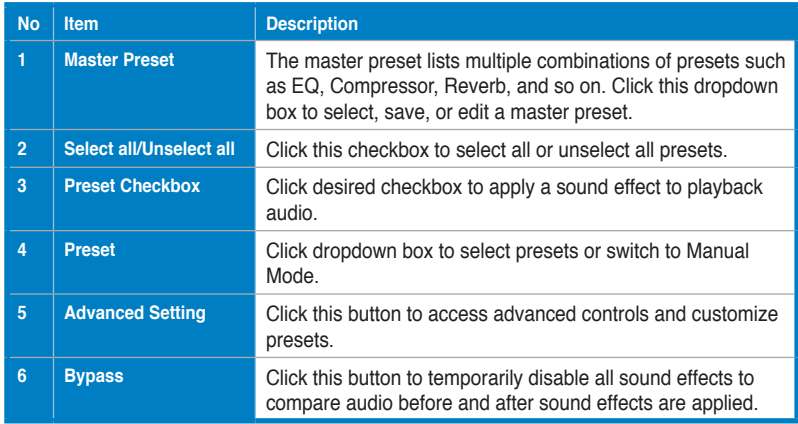

 $\bigcirc$ 

 $\bigcirc$ 

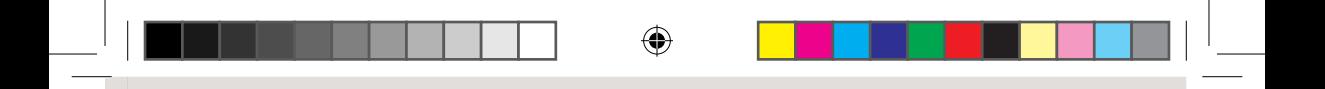

## **6.7.1 Advanced Settings**

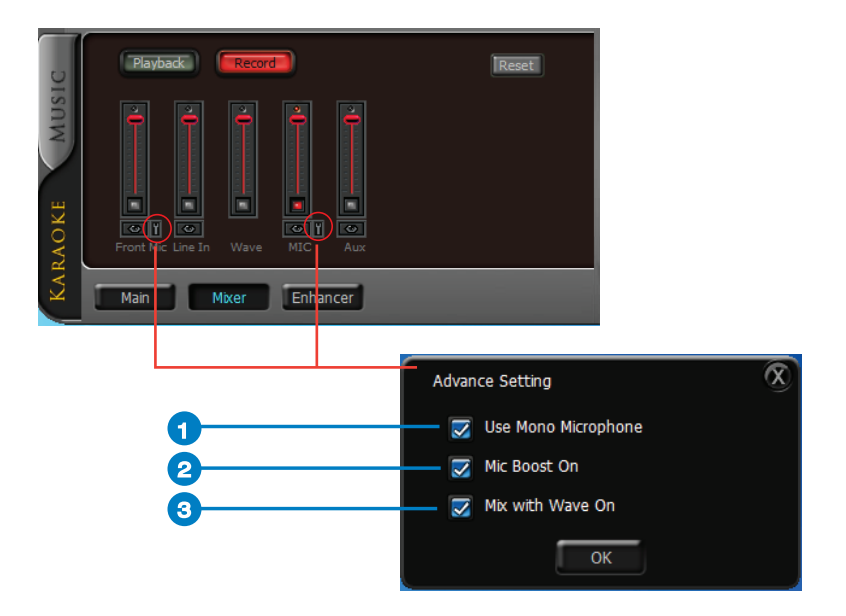

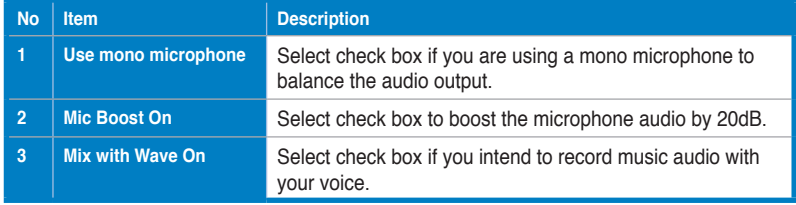

◈

#### **6.7.2 Master Preset**

The Master Preset is a quick way to save your preset combinations.

⊕

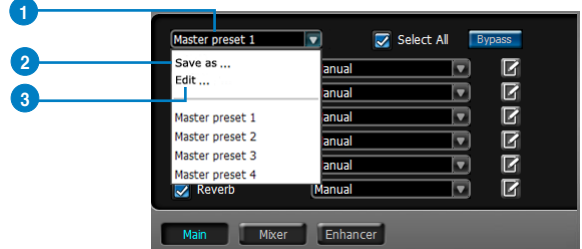

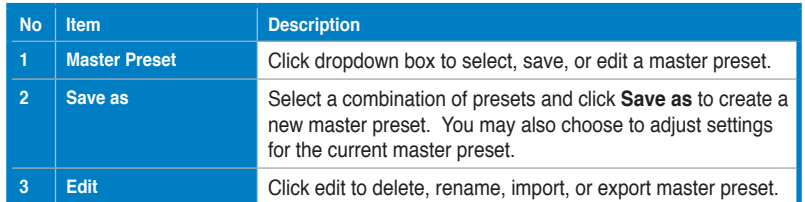

#### **6.7.3 HPF/LPF**

High Pass Filter affects frequency ranges below the set cutoff frequency. Low Pass Filter applies to frequency ranges above the set cutoff frequency.

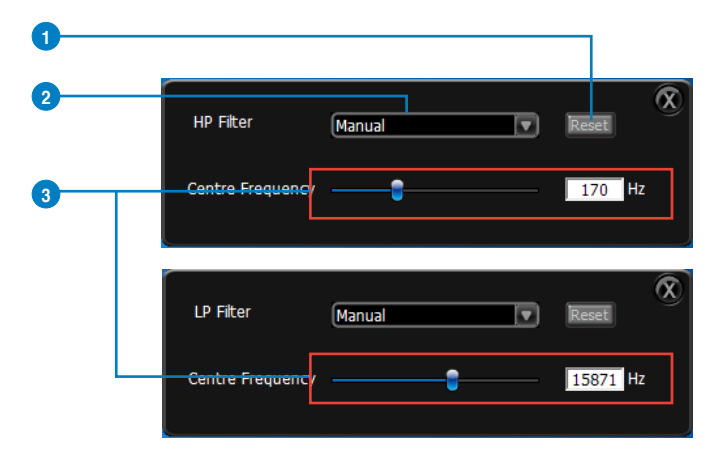

◈

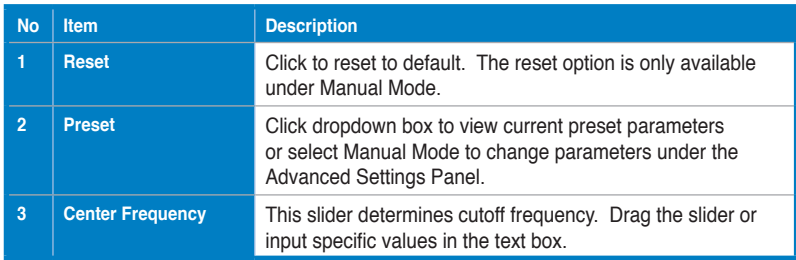

◈

#### **6.7.4 Dynamic Boost/Compressor**

The dynamic boost/compressor is used for tightening up a section of audio after hitting the threshold level. The expander reduces the dynamic range below the threshold. This effect is used to add versatility to your audio tracks.

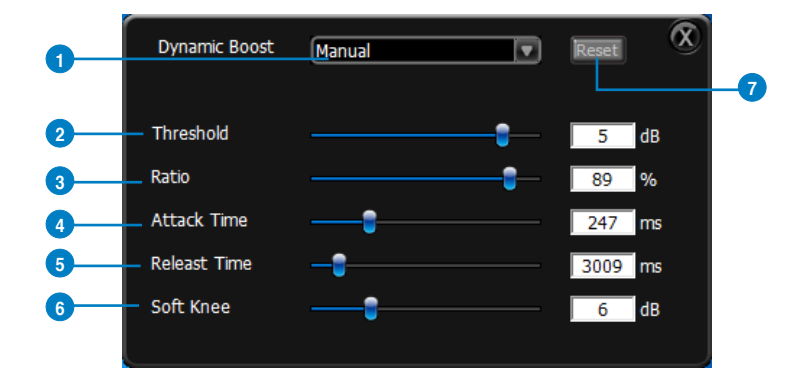

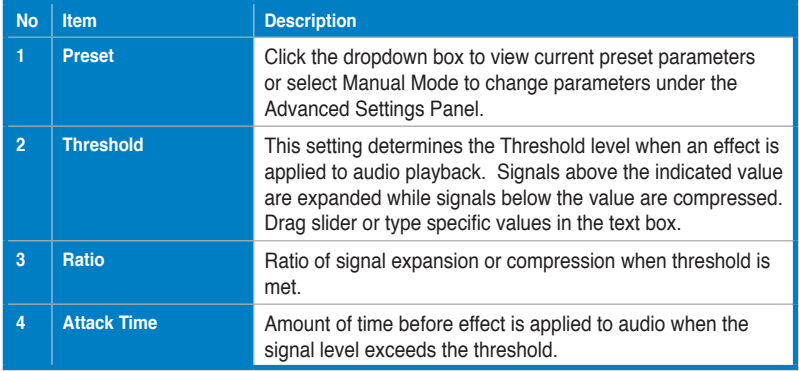

⊕

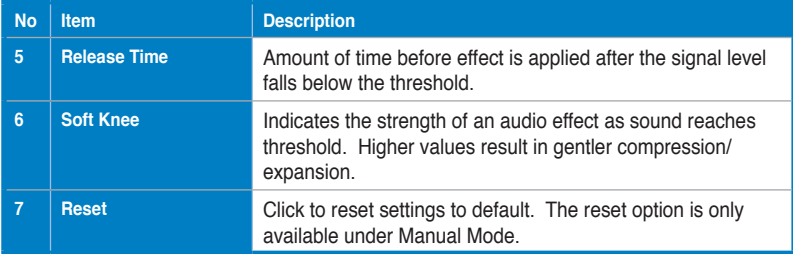

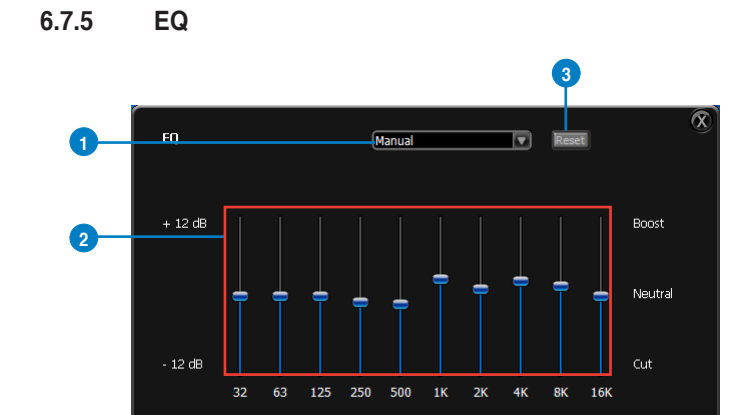

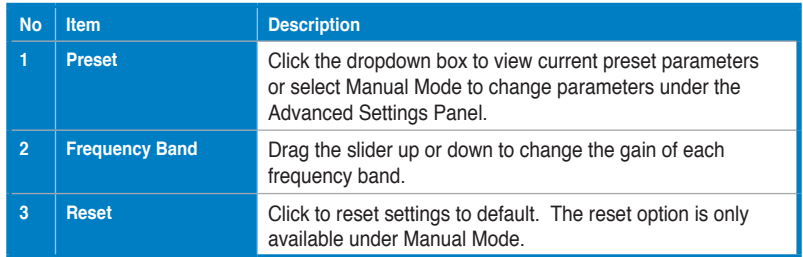

 $\bigcirc$ 

◈

**6.7.6 Reverb**

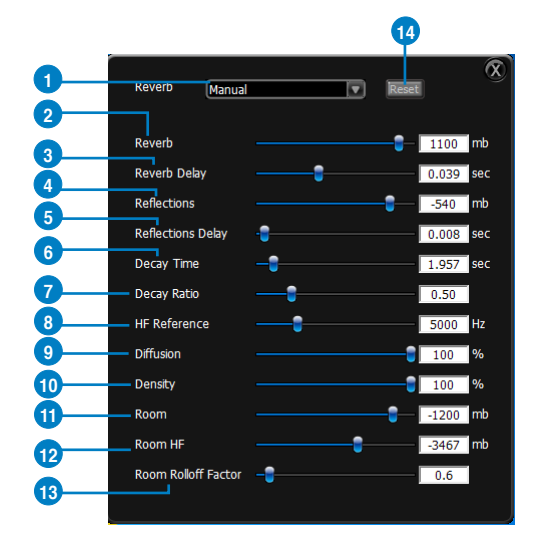

 $\bigoplus$ 

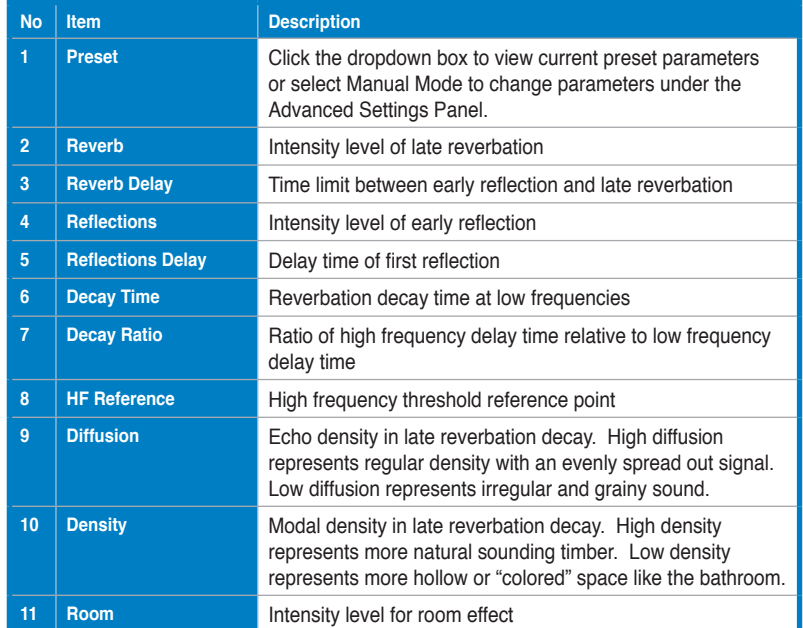

ASUS Xonar D-Kara PCI 5.1 Audio Card 31

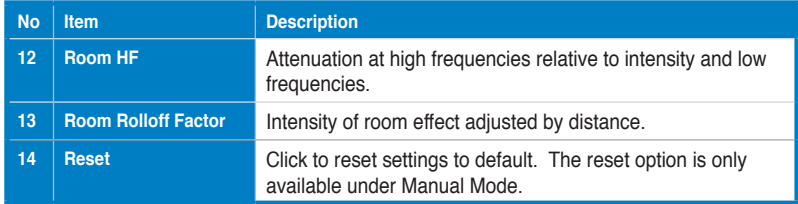

## **6.8 Mixer**

# **6.8.1 Playback Volume**

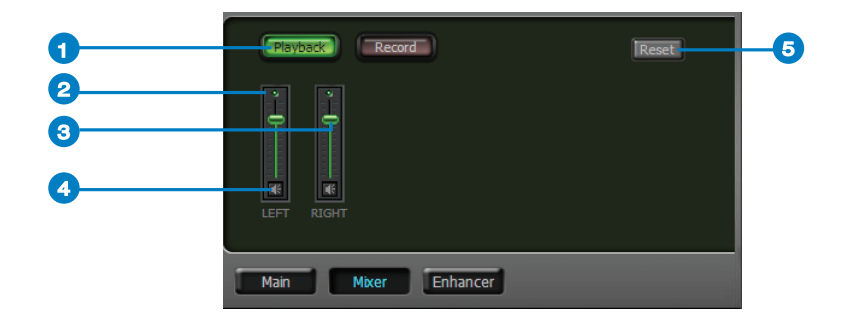

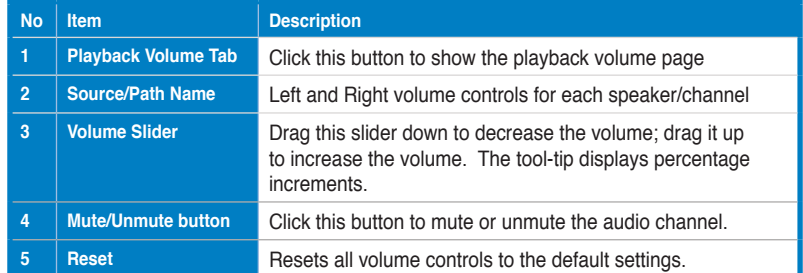

 $\bigoplus$ 

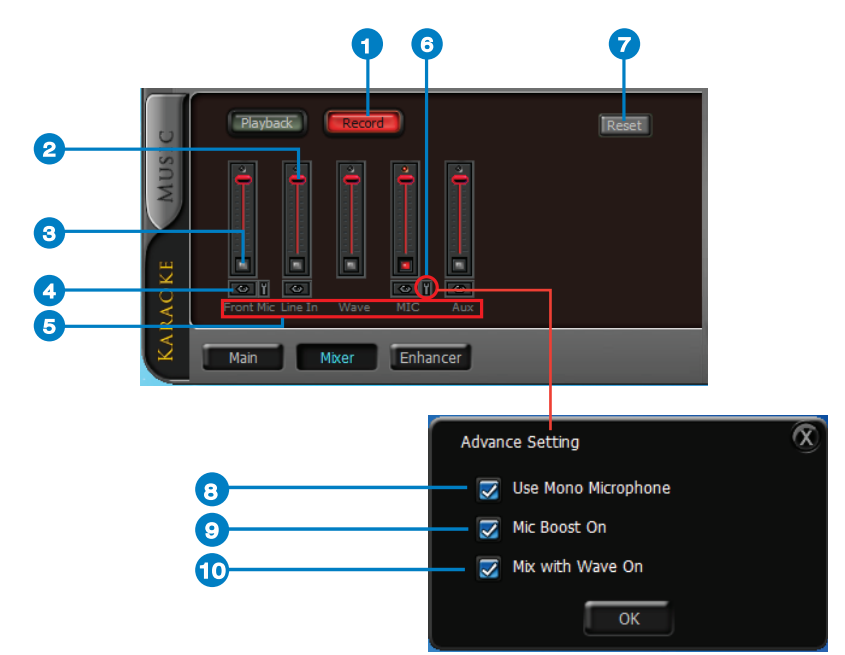

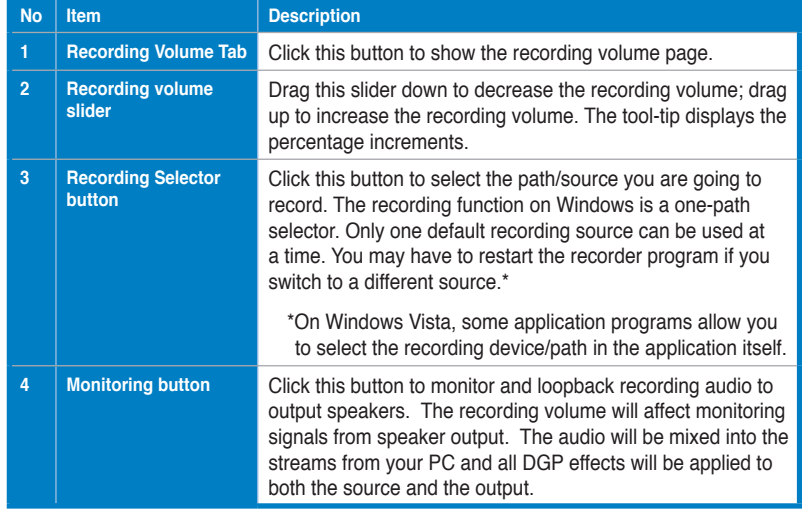

# **6.8.2 Recording/Monitoring Volume**

◈

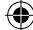

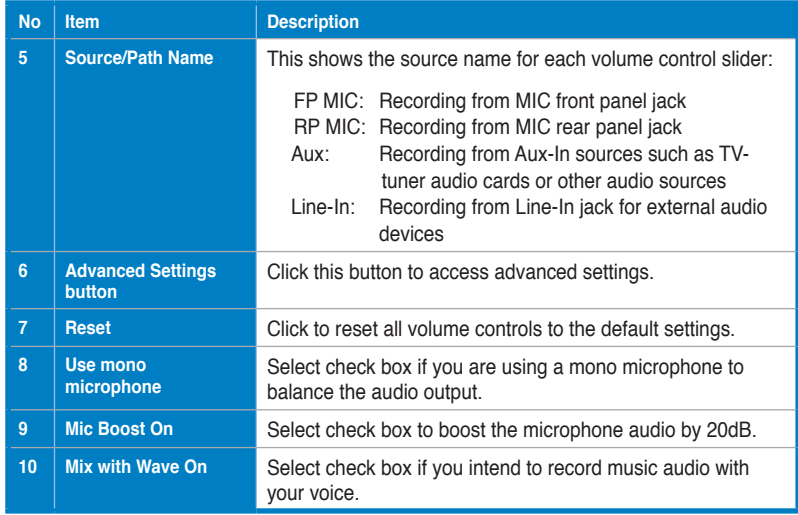

 $\bigoplus$ 

 $\bigcirc$ 

## **6.9 Enhancer**

The Xonar D-Kara provides powerful features for karaoke, including Key-Shifting and Vocal Cancellation. Key-Shifting can change the pitch of the karaoke background music. Vocal Cancellation can reduce the original vocals in songs while retaining the music and symphony for karaoke.

 $\bigoplus$ 

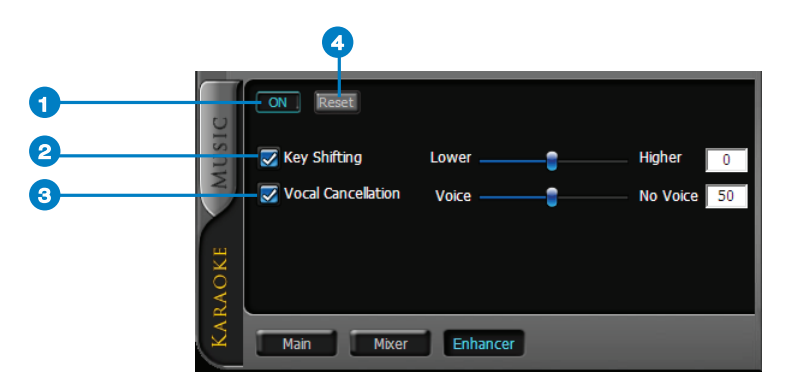

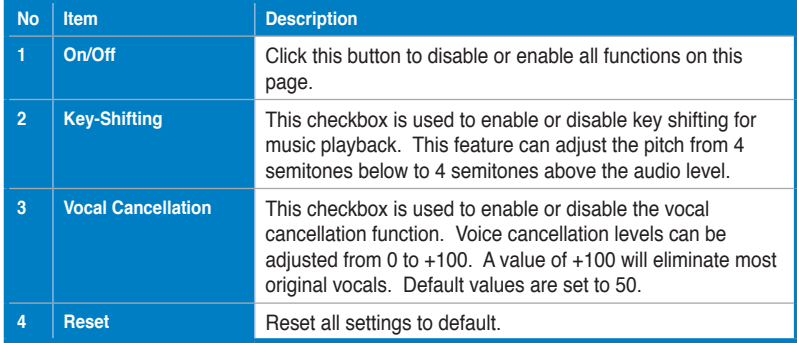

#### ASUS Xonar D-Kara PCI 5.1 Audio Card 35

◈

⊕

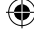

# **7. Troubleshooting and FAQs**

#### **7.1 Troubleshooting**

#### **Q1. The audio card driver could not be installed on my PC.**

- 1. Check that the audio card is properly inserted into the PCI slot on your motherboard.
- 2. Run Windows hardware Device Manager and check if a multimedia audio device is listed. If no device is detected, scan manually for hardware changes.
- 3. Reboot Windows.
- 4. If Windows still fails to detect the audio card, insert the audio card in a different PCI slot.

#### **Q2. I cannot find the Xonar D-Kara Audio Center.**

- 1. Make sure you have installed the driver.
- 2. Locate the Xonar D-Kara Audio Center icon in the System Tray on the bottom right-hand corner of the screen. Double-click the icon to open the Xonar D-Kara Audio Center.

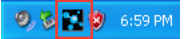

- 3. If the icon is not displayed on the System Tray, go to Windows Control Panel and double click the "Xonar D-Kara Audio Center" icon to make it visible in the system tray again.
- 4. After driver installation is complete, it's recommended that you reboot your computer to complete the setup. If the icon is still not available, reinstall the device driver.

#### **Q3. I cannot hear any sound from my analog speakers.**

- 1. Check that you have connected the speakers properly and have powered on your speakers.
- 2. Check that the device master volume or the software player is not set to mute on the Xonar D-Kara Audio Center.
- 3. Go to the sound and audio device settings found in Windows Control Panel to check if the playback default device is set to Xonar D-Kara Audio Device. If it's set to another onboard AC97 or HDA codec device, set it to Xonar D-Kara Audio Device and restart your application.
- 4. Reboot Windows.

#### **Q4. I cannot hear any sound from the S/PDIF output.**

- 1. Check that you have enabled S/PDIF output in the Audio Center GUI.
- 2. Check that you connected the correct S/PDIF output port on the card to the decoder's (AV receiver) S/PDIF input port.
- 3. You may need to select the correct input and mode of your decoder or AV receiver.
- 4. If you are using 96KHz PCM output, make sure your decoder can support 96KHz decoding. Change the PCM output to 44.1K or 48KHz to check if your output device supports a lower value.

#### **Q5. I cannot hear audio input (Mic, Line-in, AUX, etc.) from my speakers.**

- 1. On the mixer recording page in the Audio Center, select the correct input as the recording source. If you are using Windows Vista, open the system audio control panel to check if the current recording/input device is correct.
- 2. Remember to turn on the digital monitoring button for that recording source.

#### **Q6. I cannot hear the TV tuner audio from my speakers.**

- 1. If you are using a TV tuner card with an analog audio output, connect the analog audio output to the Aux-In header on the audio card.
- 2. Select Aux-In as the recording source and on the digital monitoring button on the recording mixer page.
- 3. If you are using a TV tuner card with a digital audio output, check that the sound is not set to mute and whether other applications can playback sound. If you still have a problem hearing audio, refer to the TV tuner card's user guide.

#### **7.2 Frequently Asked Questions (FAQ)**

#### **Q1. Does the Xonar D-Kara support Windows 7/Vista?**

Yes, the Xonar D-Kara driver package does support Windows 7/Vista 32/64 bit with most key features available. Xonar D-Kara also supports DS3D GX on Windows 7/Vista, providing DirectSound 3D hardware and EAX gaming sound effects for many existing DirectX games.

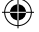

#### **Q2. Why can I hear and record sound from other recording devices when Wave/Digital is selected in Record on Windows Vista?**

Unlike Windows XP, Windows Vista manages multiple audio devices and audio streams, identifying them as either Digital Input or Analog Input. This approach allows for multiple recording devices to run simultaneously in Windows Vista. Wave In or SPDIF-In, considered as a Digital Input, is an independent recording device from Analog Devices such as Mic In, Line In, or Aux In. Therefore, if you have analog inputs other than Wave In in use and set to be monitored, you are able to hear and even record sound from those analog devices even if Wave In / SPDIF-In is selected as the default recording device.

Turn off the monitoring function for analog input devices if you only prefer to hear and record Wave In / SPDIF-In sound.

#### **Q3. Why are sound effects not available when playing 96K sound sources?**

The sound effects feature in the Xonar D-Kara currently supports standard 44.1K and 48KHz sound sources. However, users are assured of high fidelity playback for 96K sound sources. This is the common setup professional audiophiles and musicians prefer.

Sound effects can still be applied by using commercial or free audio editing software to convert the sound files to 48KHz. Please note that the frequency meter on the Xonar D-Kara Audio Center will not take effect when the playback source is at a 96KHz sample rate to prevent any processing distortion.

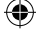